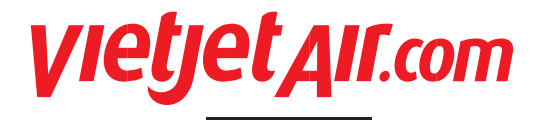

### **HƯỚNG DẪN SỬ DỤNG ĐẠI HỘI ĐỒNG CỔ ĐÔNG TRỰCTUYẾN VIETJET NĂM 2023** *USER INSTRUCTION*

# **DANH MỤC CẦN CHUẨN BỊ / PREPARATION CHECKLIST**

Để tham gia ĐHCĐ trực tuyến, Quý cổ đông cần đảm bảo những thiết bị và tài liệu sau đã sẵn sàng:

*In order to join the virtual Annual General shareholders' meeting, participants need to check of the following items are ready:*

- Máy tính có kết nối Internet ổn định, có loa, microphone và camera/webcam hoặc điện thoại thông minh/ máy tính bảng có kết nối internet .

*PC having integrated speaker/ microphone, camera/webcam and connected to stable Internet or a smart phone, tablet connected to Internet.*

- Điện thoại di động có số đã đăng ký với TTLK chứng khoán (VSD) *Cell phone with numbers registered with VSD to receive OTP code.*

- CMND/CCCD/ Hộ chiếu dùng để đăng nhập trong hợp số điện thoại sử dụng chưa đăng ký trong hệ thống phần mềm.

*ID certificate/ Passport booklet of participants in order to login through e-KYC process in case the phone numbers have not been registered in the virtual AGM system.*

- Thư mời hợp có mã QR (khuyến khích, không bắt buộc) *Printed Invitation letter with QA code (recommended)*

- Sổ ghi chú và viết ghi các vấn đề cần thiết *Notebooks*

![](_page_0_Picture_475.jpeg)

![](_page_1_Picture_0.jpeg)

### **TRUY CẬP VÀ ĐĂNG NHẬP HỆ THỐNG** *LOCATE & LOGIN THE VIRTUAL AGM*

### **Bước 1 /** *Step 1*

**1.1** Truy cập website theo 1 trong 2 cách sau: *To locate the website by 1 of 2 following alternative protocols:*

*-* Truy cập vào đường link *Click on the following link* https://vietjet.daihoicodong.online

- Hoặc quét mã QR được in trên thư mời họp Đại hội (đã gửi đến Cổ đông)

*Scan the QR code printed on the invitation letter (sent to shareholders)*

**1.2** Chọn "Cổ đông" *Select "Shareholder"*

**1.3** Nhập số CMND/CCCD đã đăng ký *Input securities trading code issued by VSD*

### **Bước 2 /** *Step 2*

Đăng nhập vào phần mềm đại hội trực tuyến theo 1 trong 2 cách sau: *Login the virtual AGM by 1 of 2 following alternative protocols:*

2.1. Chon "Xác thực OTP" chuyển sang bước 3A để nhận mã OTP đăng nhập

*Select "Authentication OPT" to proceed to step 3A to receive the OTP code*

**2.2.** Chọn "Xác thực e-KYC" chuyển sang bước 3B để hoàn tất thủ tục xác nhân đăng nhập

*Select "Authentication with e-KYC" to proceed to step 3B to complete login procedures*

**Ghi chú:** Trường hợp sau khi nhập thông tin bước 2 nếu có thông báo "Lỗi, không tìm thấy thông tin của bạn trên hệ thống" là do thông tin nhập không trùng khớp với dữ liệu trong hệ thống do TTLK cung cấp. Quý cổ đông có thể gọi hotline +84 28 7300 3766 để nhận trợ giúp.

Notes: Having input the information of step 2 if there is an error message "Sorry, could not find your information on the system". This error was caused by the mismatch of input data and the stored data of the virtual AGM. *Please call hotline +84 28 7300 3766 for supports.*

### **VietJet Aviation Joint Stock Company**

 $\sim$   $\sim$   $\sim$   $\sim$ 

![](_page_1_Picture_670.jpeg)

![](_page_1_Picture_19.jpeg)

![](_page_1_Picture_20.jpeg)

![](_page_2_Picture_0.jpeg)

### **TRUY CẬP VÀ ĐĂNG NHẬP HỆ THỐNG** *LOCATE & LOGIN THE VIRTUAL AGM*

### **Bước 3A /** *Step 3A* **Qui trình xác thực OTP/** *OTP procedures*

Chọn gửi OTP qua SMS hoặc Email *Select "Send SMS OTP" or "Send Email OTP"*

Hệ thống sẽ tự động gửi mã OTP về Số điện thoại hoặc email của Quý cổ đông đã đăng ký với công ty chứng khoán. Nếu Quý cổ đông chỉ có 1 trong 2 thông tin SĐT hoặc email thì hệ thống chỉ hiện thị chức năng gửi OTP qua thông tin đó. Nếu thông tin bị sai hoặc chưa có, Quý cổ đông có thể liên hệ bộ phận IR của Vietjet hoặc số hotline để được hỗ trợ.

*One OTP will be sent your phone number registered with VSD automatically. In case of having one of two Shareholder's information (Phone number or Email), system will show only one. If Shareholder's information is not correct, please contact to Vietjet's IR department or hotline for supports.*

Nhập mã OTP *Input OTP*

Chọn "Tiếp tục" *Select "Next"*

![](_page_2_Picture_396.jpeg)

![](_page_2_Picture_9.jpeg)

![](_page_2_Picture_397.jpeg)

![](_page_3_Picture_0.jpeg)

# **TRUY CẬP VÀ ĐĂNG NHẬP HỆ THỐNG** *LOCATE & LOGIN THE VIRTUAL AGM*

### **Bước 3B /** *Step 3B* **Qui trình nhận diện e-KYC/** *e-KYC procedures*

Chọn xác thực bằng CMND/CCCD hoặc Hộ chiếu *Choose authentication by ID card or Passsport*

Chụp ảnh giấy tờ bằng cách chọn "Mở Camera" *Take photo of ID by selecting on "Launch Camera"*

Chọn "Đồng ý" để cho phép trình duyệt sử dụng camera của thiết bị *Select "Allow" to let website use yourcamera*

Đưa CMND/CCCD/HC trước camera và canh chỉnh cho rõ số, tên và ảnh *Present the ID/ passport pager in front of the camera properly*

Chon nút "Chup ảnh" *Select "Take photo"*

Chọn "Mở camera" để ghi hình chân dung 5s *Select "Launch Camera" to record 5s-video*

Lưu ý: Cổ đông vui lòng chuyển động trong khi ghi hình để hệ thống xác định đoạn clip thực, không phải hình ảnh tĩnh

*Notice: Please make some movements while recording to ensure that is a live video clip, not a still image.*

**Ghi chú**: Các lỗi thường gặp là ảnh CMND/CCCD không rõ số, video quay quá 5 giây *Notes: Common errors: the taken photo of ID is not sharp, the video is more than 5 seconds.*

#### **Viet]et Aviation Joint Stock Company**

![](_page_3_Picture_476.jpeg)

 $8<sup>th</sup>$ 

![](_page_3_Picture_477.jpeg)

 $\textcircled{}$  +84.024 3728 1828

![](_page_3_Picture_478.jpeg)

![](_page_3_Picture_16.jpeg)

![](_page_3_Picture_17.jpeg)

![](_page_4_Picture_0.jpeg)

# **HƯỚNG DẪN THỰC HIỆN BIỂU QUYẾT** *GUIDELINE FOR VOTING*

**Bước 1 /** *Step 1* **Quy trình biểu quyết/** *Voting procedures*

Nhấn vào nút "Biểu Quyết " *Click on button "Vote"*

Biểu quyết

Chọn "Đồng ý"/ "Không đồng ý" hoặc "Không ý Kiến" *Choose "Approve"/"Disapprove" or "Abstain"*

**Bước 2 /** *Step 2*

Nhấn nút "Gửi phiếu biểu quyết" sau khi hoàn thành bỏ phiếu *Click on button* " *Submit*" *after giving vote* 

**Ghi chú**: Mỗi khi hoàn thành 1 phiếu, Quý Cổ đông vui lòng nhấn nút "Gửi phiếu biểu quyết" *Notes: Once finished voted ballot, please click button "Submit"*

![](_page_4_Picture_229.jpeg)

![](_page_4_Picture_230.jpeg)

![](_page_5_Picture_0.jpeg)

# **HƯỚNG DẪN ĐẶT CÂU HỎI** *GUIDELINE FOR Q&A*

### **Quy trình đặt câu hỏi /** *Q&A procedures*

Quý cổ đông có thể lực chọn hình thức đặt câu hỏi cho chủ toạ đoàn qua 2 hình thức *Shareholder can choose one of two methods to send your question to AGM's BOD*

1- Quý cổ đông có thể đặt câu hỏi trực tiếp bằng cách gửi câu hỏi ở ô "Đặt câu hỏi" và nhấn nút gửi. Câu hỏi của cổ đông sẽ được gửi về cho bộ phận thư ký tổng hợp và chuyển cho chủ toạ đoàn trả lời *Shareholder can ask AGM's BOD by texting on box and click button Send. Your question will be sent to AGM's BOD*

2- Quý Cổ đông có thể tương tác trực tiếp với chủ toạ đoàn qua ứng dung trực tuyến Lưu ý: Quý cổ đông vui lòng nhấn vào biểu tượng bàn tay, bộ phận kỹ thuật sẽ hướng dẫn cổ đông kết nối

*Shareholder can VC directly with AGM's BOD by clicking on raise hand icon, technical will support shareholder to connect.*

*Notes: Shareholder select allow all for using webcam and microphone.*

![](_page_5_Picture_8.jpeg)

![](_page_5_Picture_424.jpeg)